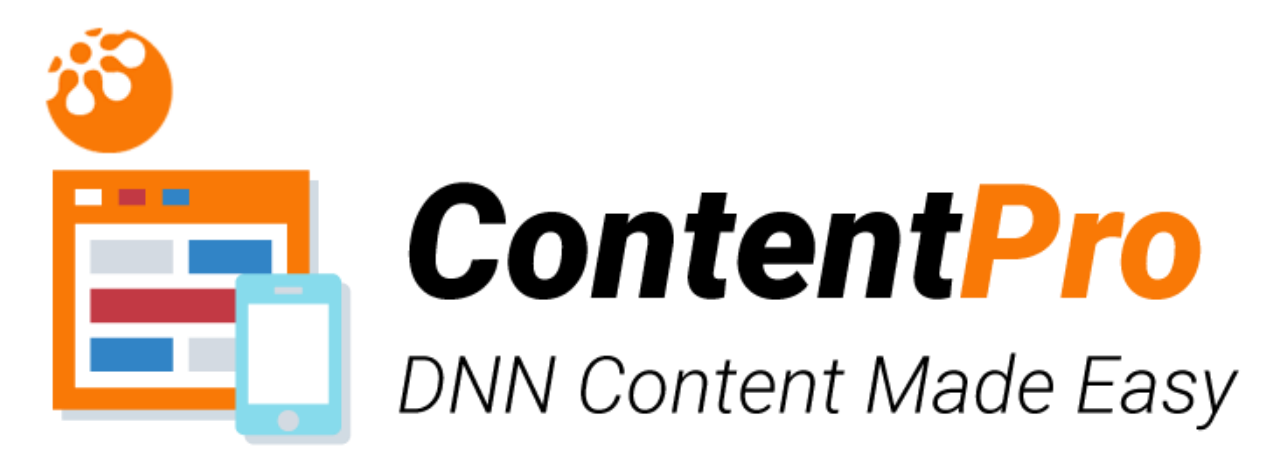

User Guide

#### **Table of contents**

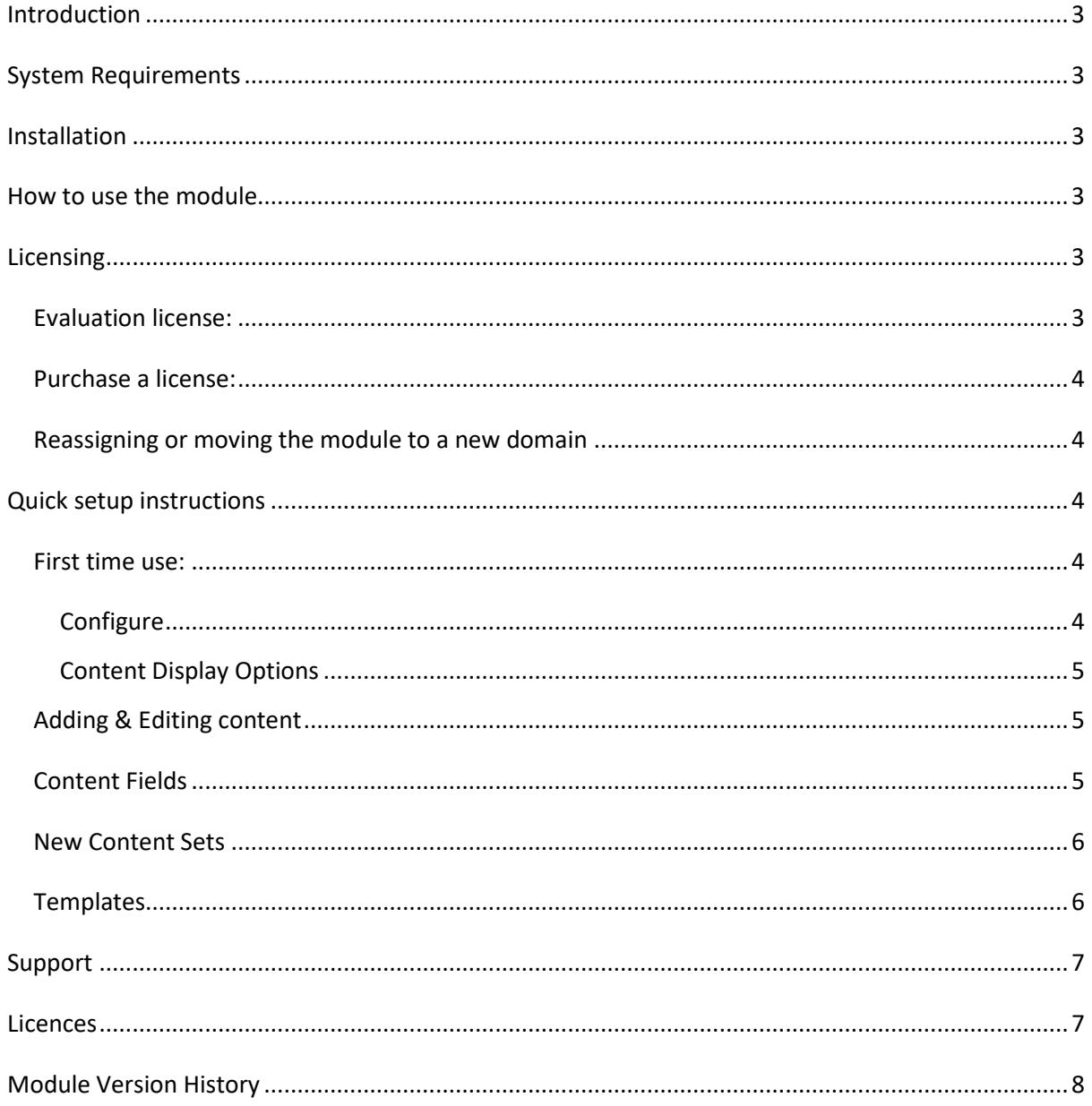

DNN ContentPro User Guide

### <span id="page-2-0"></span>**Introduction**

Make adding feature rich content to your DNN website quick and simple.

## <span id="page-2-1"></span>**System Requirements**

DNN ContentPro is compatible with DNN v7.1. It requires SQL 2008 and upwards including SQL Azure.

### <span id="page-2-2"></span>**Installation**

Install the DNN ContentPro module as a normal DNN module. Step by step instructions are shown below.

- 1. Login in as Host.
- 2. Go to Host->Extensions
- 3. Select "Install New Module" from the actions drop down menu.
- 4. Select the install file and click "Install New Module".
- 5. Please follow the installation wizard. If you encounter any errors with the install, please contact technical support supplying the DNN version, SQL version and the error text from the installation page[, support@puresystems.co.uk.](http://82.69.230.222/Shared%20Documents/DNN/Modules/psLinkedIn/support@puresystems.co.uk)

### <span id="page-2-3"></span>**How to use the module**

You will see the new module in the "Module" drop-down within the DNN control panel at the top of the page. The ContentPro module is listed as "ContentPro". You only need to add this once to the portal if the installer hasn't already set it up for you.

## <span id="page-2-4"></span>**Licensing**

To be able to use the module you must either apply an Evaluation key or a Purchased key to unlock the module and make it work.

### <span id="page-2-5"></span>*Evaluation license:*

To retrieve a 30-day Evaluation license for the module, please register and login to our website:

<https://www.puresystems.co.uk/registration>

Once logged in, please go to:

<https://www.puresystems.co.uk/my-account/my-new-module-licences>

From here you can create evaluation licenses. You will also need to add your domain to the licence and update it so that it will run on your evaluation environment.

Copyright © Pure Systems Ltd – All rights reserved. The example of the Page 3 of 8

You will receive an email containing your Serial number. To apply the serial, go to the module settings for the module and enter the serial within the "Serial" field and click the "Validate Serial" button retrieve the license details. Click Update to save the settings.

#### <span id="page-3-0"></span>*Purchase a license:*

To purchase a license, please follow this link to the DNN Store and purchase the module:

#### <http://store.dnnsoftware.com/home/product-details/contentpro/r/c21c511a4de2468cb833>

You will receive an email containing your Serial number. To apply the serial, go to the module settings for the module and enter the serial within the "Serial" field and click the "Validate Serial" button retrieve the license details. Click Update to save the settings.

#### <span id="page-3-1"></span>*Reassigning or moving the module to a new domain*

If you wish to move the licence to a new website then follow these instructions:

- 1. Login to our website at<https://www.puresystems.co.uk/login>
- 2. Go to "My New Module Licences" page, [https://www.puresystems.co.uk/my-account/my](https://www.puresystems.co.uk/my-account/my-new-module-licences)[new-module-licences](https://www.puresystems.co.uk/my-account/my-new-module-licences)
- 3. Edit your licence in the list by clicking the Edit button
- 4. In the Domains list below the licence details, delete the old domain and add a new one
- 5. Click the "Update Licence" button to save your changes
- 6. Go back to your module within your website and enter the Module Settings
- 7. Click the "Validate Serial" button which will refresh the licence changes

### <span id="page-3-2"></span>**Quick setup instructions**

This quick set up guide is intended to enable you to add a new content set and configure the display settings using the pre-set display types and templates.

#### <span id="page-3-3"></span>*First time use:*

First add the content pro module to the page you would like to display it on, in the normal way. Once added onto a page, ContentPro will offer you a "Configure" option which will allow you to get up and running quickly and easily. You can either choose from existing templates (Blog, Article, Gallery and slider), import content from other popular modules or create your own content types.

#### <span id="page-3-4"></span>**Configure**

- 1. When Choosing from the existing Content templates, click on the Select button next to your choice.
- 2. Enter a name for your content this is just for your reference and will not be displayed click Next.
- 3. Select if you want to add Categories for use with Content click Next.
- 4. You will be able to now add your first content for this new module click Save.
- 5. You can now configure how you want the content to be displayed for this module instance Click next to access the content display settings.

Copyright © Pure Systems Ltd – All rights reserved. The example of the Page 4 of 8

#### <span id="page-4-0"></span>**Content Display Options**

Now to setup how you want the module to display content

(you can also do this by entering Edit Page mode and from the module Action menu, selecting "Display Settings").

- 1. Select the first option "Let me choose which content items are displayed"
- 2. Select "List of content items" for the Select Mode
- 3. From the "Select content to display" drop-down, select your new Content (select the name you created during configuration)
- 4. Select the "User Bootstrap?" option if you want the module to include the Bootstrap libraries
- 5. Select "Use paging?" if you want the list of content to be paged
- 6. The "Include these items in the DNN sitemap?" will add this content into the DNN sitemap XML for your Google and Bing sitemap content
- 7. Enter the number of articles to be displayed per page or enter a zero to display all
- 8. Select the template to be used to format the content. A default list template is created for you so select this from the Template drop-down
- 9. You can choose to have the list of content ordered by a field value select a content field from the "Select field to order by:" drop-down and which way to order it (Ascending – oldest first, descending – newest first).
- 10. If you want the content details displayed on the same page when user clicks a Read More link then from the "Select details template" drop-down, select a template – one has been created for you so select this to get started
- 11. Click Save to return to your content list page where you will see your first piece of content displayed.

## <span id="page-4-1"></span>*Adding & Editing content*

From any instance of a ContentPro module you can access the Content Admin page which gives you access to all your created content for that instance.

In Edit Page module, select "Content Admin" from the module action menu

- 1. Click the "Show Content" link to see your Content
- 2. A list of your content is displayed. You can click Edit or Delete for each content item and drag & drop to reorder content. By default, only active content is shown. If you wish to see inactive content as well, tick the "Show all content" checkbox above the list.

### <span id="page-4-2"></span>*Content Fields*

You can create any type of content which is made up of fields. A typical News content might contain these fields:

- Title
- Date
- Extract
- Main content

Copyright © Pure Systems Ltd – All rights reserved. Page 5 of 8

- Author
- Image

By default, all content sets have a Title, Start date and End date so you don't have to create these each time.

#### <span id="page-5-0"></span>*New Content Sets*

#### **What is a Content Set?**

A content set is the name we have give to the specific group of fields which have been chosen to create and display the content. For example, a Content Set we have named 'blog' is made up of three fields, Extract (a rich text field), Body (a rich text field) and Image (an image field). You can create as many content sets as you like in ContentPro. You can use content sets to display content in multiple site locations and different presentations.

You can create Content Sets by clicking the "Add a new Content Set":

- 1. Enter a Name and Description for your new Content Set
- 2. Click the "Design" link for the new Content Set to view the fields page
- 3. Click the "Add Field" to see the add field form
- 4. Enter a Name for the new field and from the "type" drop-down, select the type of content the field will be used for. Current field types are:
	- a. Check box
	- b. Number
	- c. Text simple input box
	- d. Rich Text using the standard DNN rich text editor
	- e. Date/time
	- f. File
- 5. If the field is to be mandatory, tick the "Required" box
- 6. Click "Add field" to save and return to the Design Fields list

### <span id="page-5-1"></span>*Templates*

ContentPro uses Razor templates so you have complete control over how the content is displayed and formatted. Templates are linked to Content Sets and you can create unlimited templates for both lists and views.

Whenever you create a new template, you will be asked what template display type you are creating it for (List, Article, Tag or Archive) and which Content Set it will be linked to. It will then create a basic template for you which you can edit through the Template Admin interface or open the file directly in your favourite editor.

Templates are saved to:

/portals/[portalid]/ContentProTemplates/

The four template display types which are used in ContentPro are:

Copyright © Pure Systems Ltd – All rights reserved. The example of 8 Page 6 of 8

**Lists** (like a list of blog posts or events on a page, optionally showing other fields from your content set) – see an example of the list format at<https://www.puresystems.co.uk/blog> and presented in a different way [here.](https://www.puresystems.co.uk/services/dotnetnuke/dnn-modules/content-management-module/examples/news-listing) Images on a gallery page can also be shown in the list format – see [example](https://www.puresystems.co.uk/services/dotnetnuke/dnn-modules/content-management-module/examples/gallery)

**Articles** (the actual blog post or news item in full). An article would be the full entry – in the exampl[e here](https://www.puresystems.co.uk/blog/entryid/1037/the-need-for-content-is-established-but-is-all-content-content-marketing) the complete blog post.

**Tags** - Tags are used to group content together under a particular subject or type and can be optionally added to articles. For example the blog post show[n here](https://www.puresystems.co.uk/blog/entryid/1025/social-media-tips-and-etiquette) is tagged with 'seo' 'content marketing' and 'social media'. Tags can be used to find articles which have similar content.

**Archive** – An archive is another way of organising posts by date. We use an archive on our blog page which splits posts into year and month – se[e example](https://www.puresystems.co.uk/blog)

## <span id="page-6-0"></span>**Support**

If you require support for this module, then please contact either by email directly: [support@puresystems.co.uk.](mailto:support@puresystems.co.uk)

#### <span id="page-6-1"></span>**Licences**

#### **Single Domain Licence**

This Licence permits the Licensee to install the Software on a Single DotNetNuke® Portal running off One domain/subdomain name combination without additional fees or licences. Each additional domain/sub-domain will require an additional licence.

#### **Five Domain Licence**

This Licence permits the Licensee to install the Software on five DotNetNuke® Portals running off of up to Five domain/sub-domain name combinations without additional fees or licences. Each additional domain/sub-domain will require an additional licence.

#### **Eight Domain Licence**

This Licence permits the Licensee to install the Software on eight DotNetNuke® Portals running off of up to eight domain/sub-domain name combinations without additional fees or licences. Each additional domain/sub-domain will require an additional licence.

DNN ContentPro User Guide

# <span id="page-7-0"></span>**Module Version History**

**Version 01.00.15** First release.